# Chapter 5 - Scratched, Marked, Torn

Healing Tools Clone Tools

If you learn just ONE tool from

#### **Tools Used**

The primary tools used in fixing scratches and small marks are the **Healing Brush** and **Spot Healing Brush**. The **Clone Stamp** tool is helpful in restoring larger areas, including missing areas where the image may have peeled away. The **Polygonal Select** tool and the **Magic Wand** are used to eliminate some damaged portions to make room for restoration.

## **Concepts to Understand**

A clear understanding of layers is essential, since creating multiple layers and blending them together is required for complex projects. You may have to remove portions of an image, so the concepts of selecting, feathering, and cutting areas is important.

There is more than one method to fix scratches or marked pictures. You should try each technique presented to determine which is best for your project.

## **Scratched and Cracked Photographs**

Scratches, cracks, and marks made with pencils or pens can usually be removed with one or two tools.

#### **Healing Tools**

If you learn just one set of tools, learn the **Healing Tools**. This suite of tools is truly miraculous and worthy of the name healing.

There are two healing tools:

- Spot Healing Brush Tool
- Healing Brush Tool

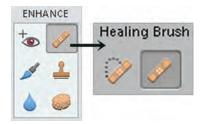

Figure 5-1. Healing Tools on Tool Bar, and Options Box.

### **Spot Healing Brush**

# **Best Use** Ideal for spot damage, and short scratches and marks.

This tool is intended for just what it name says: Healing spots. It acts by sampling an area around the place

you want to heal, and fills the damaged area with similar content that surrounds the damage. This is absolutely wonderful for fixing small scratches and marks.

However you can drag this tool across a scratch, fixing well-defined thin lines. This next image is perfect for using the Spot Healing Brush.

ng the Spot Healing Brush.

Figure 5-2. This poor baby needs some healing.

The actual size of this baby photo is 1.625 inches wide by 2.5 inches tall. Due to the small size the image was scanned at 1200 DPI for restoration.

### **Spot Healing in Action**

While this tool works best for thin, well-defined, and usually short scratches, it also can be used to repair more moderate length damage. The cracks and scratches on this picture are good candidates for this tool.

- Open you image and select the Spot Healing Brush Tool
- 2. Click *Proximity Match* in the Option Box for *Type*.

Proximity Match will sample the area around your damage to use as a fix.

- **3.** Zoom in real close to the area you want to fix (Figure 5-4).
  - Remember one of the best practices: Maximize the Elements window.
- **4.** Place the brush (circle) near the damaged area.
- **5.** Choose a brush style and size from the options box.
  - a. Select *Basic Brushes* and then a round brush from the first group which has well defined edges.
- 6. Adjust the size of the tool so that it is approximately twice the width of the tear. This can be adjusted using one of two methods.
  - **a.** In the *Option Box* drag the *Size* slider bar to a larger or smaller number of pixels as needed.
  - **b.** Press [ or ] key (the bracket characters) to enlarge or shrink the brush. This is a great shortcut.

The first repairs are to a variety of small spots (red arrows) with the **Spot Healing Brush** (green arrow) in Figure 5-4.

**Brush Size Shortcut**. Press the right bracket key (]) to increase the brush size, the left bracket ([) to decrease size.

This works on a variety of tools including Clone, Eraser, and Brushes. This shortcut can save you many mouse clicks and movements.

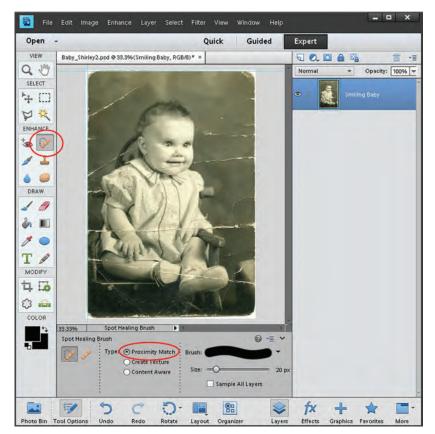

Figure 5-3 Using Healing tools on a heavily cracked photo.

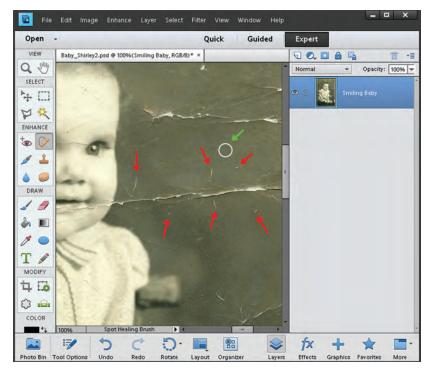

Figure 5-4. Close view of crack and the Spot Healing Brush.